## **Guide to Taking Sample Final Exams Online Using MapleTA**

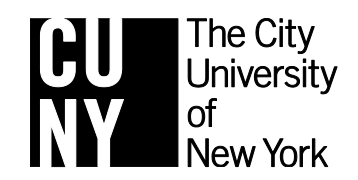

## **CUNY Elementary Algebra Final Exam**

**November 2012**

**For the most up-to-date information on this exam, please visit http://www.cuny.edu/testing** 

You can practice taking the Elementary Algebra Final Exam online using the same computer program you will use on the day of your exam. Follow the instructions below to get started.

- In your web browser, go to<http://goo.gl/rEak2> or <http://cuny.mapleta.com:8080/cuny-practice/modules/ClassHomepage.do?cid=2>
- The first time you visit, you must click on *Register*.

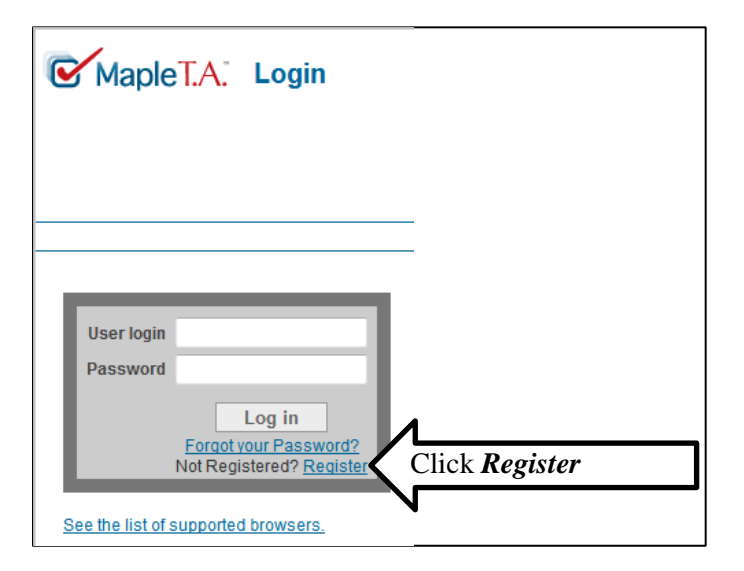

After you click *Register*, you will see this screen asking for your information.

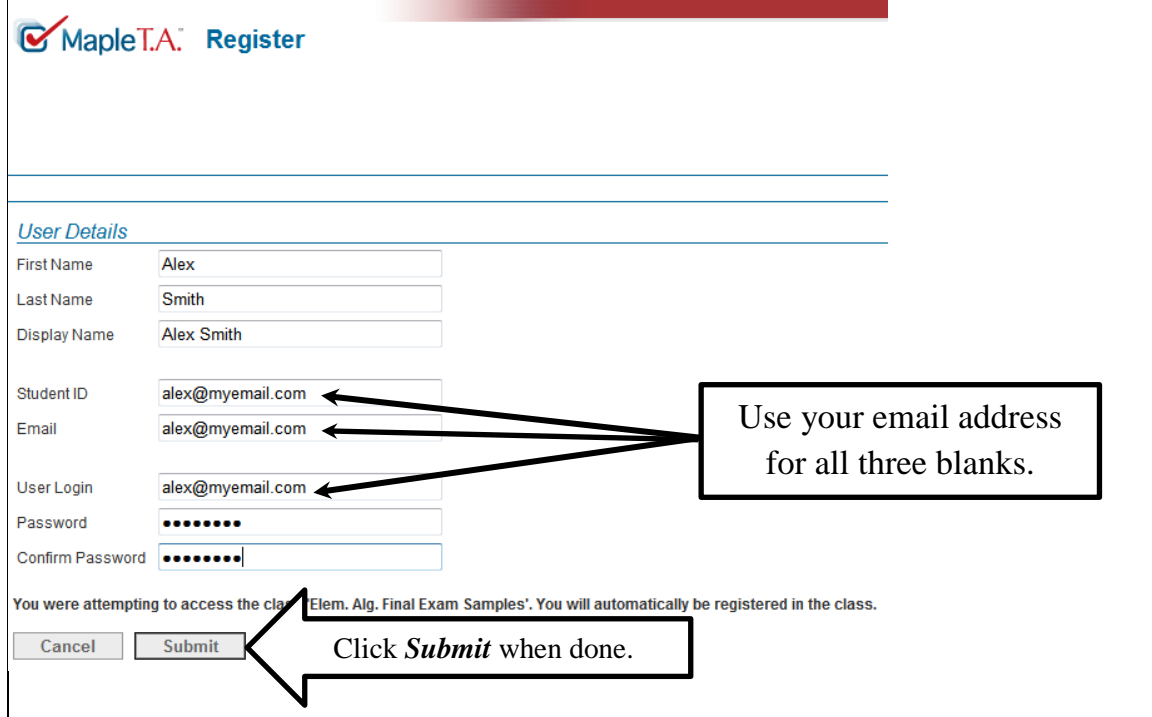

 After you click *Submit,* you will be brought back to the *Login Screen*. Log in using the information you just entered.

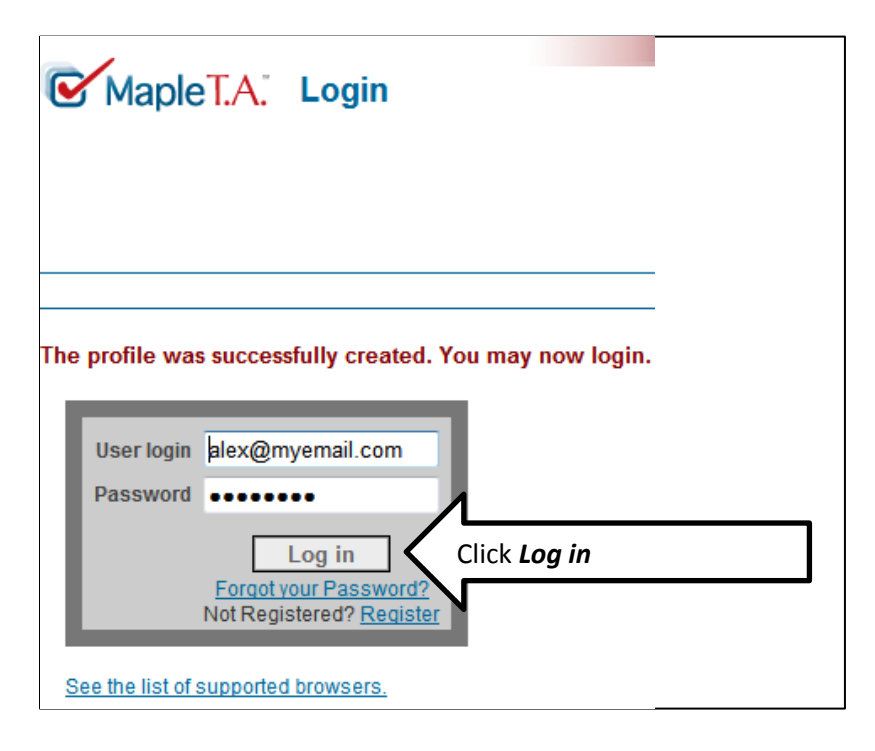

- After you log in, you will be at the *Class Homepage* with a list of assignments.
- Each assignment is 5 questions from the Sample Final Exams. These questions are similar to the ones you will see on your actual exam. You may see other questions on your final exam besides the ones listed here. These are only *samples*.

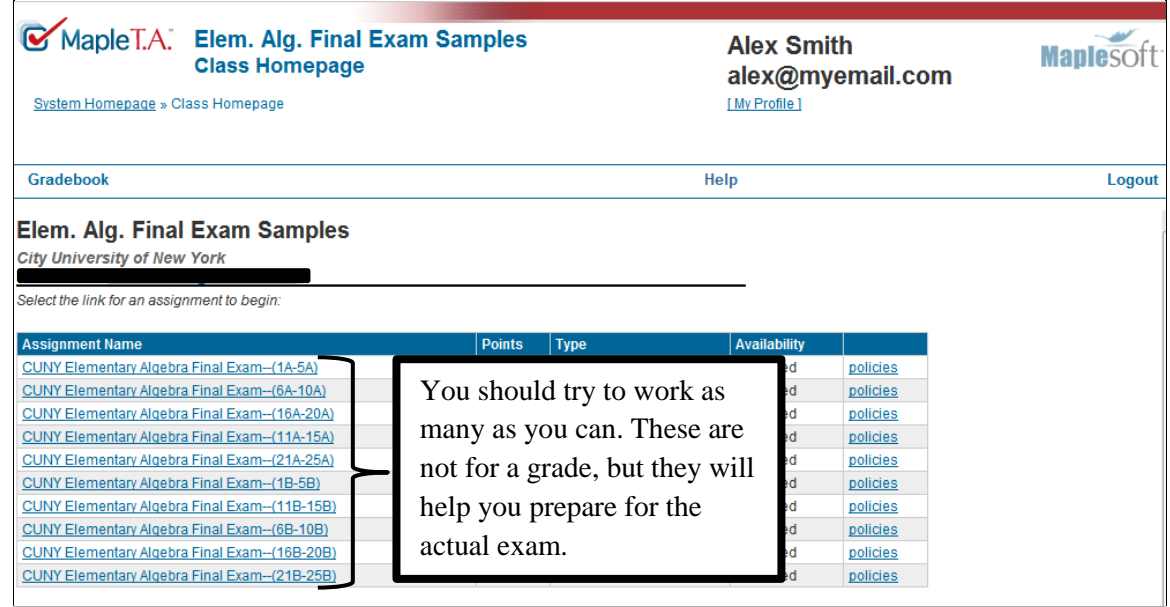

 Each assignment is timed. On the Sample Exams you will have 20 minutes to complete 5 problems. On the real final exam, you will have 100 minutes to complete all 25 problems.

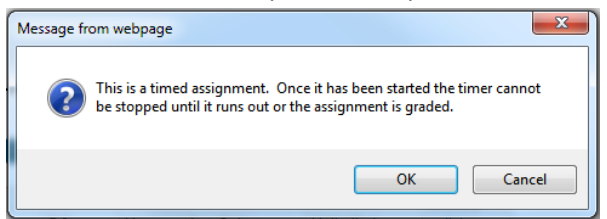

The picture below tells you about the various buttons you will need to use to move through the exam.

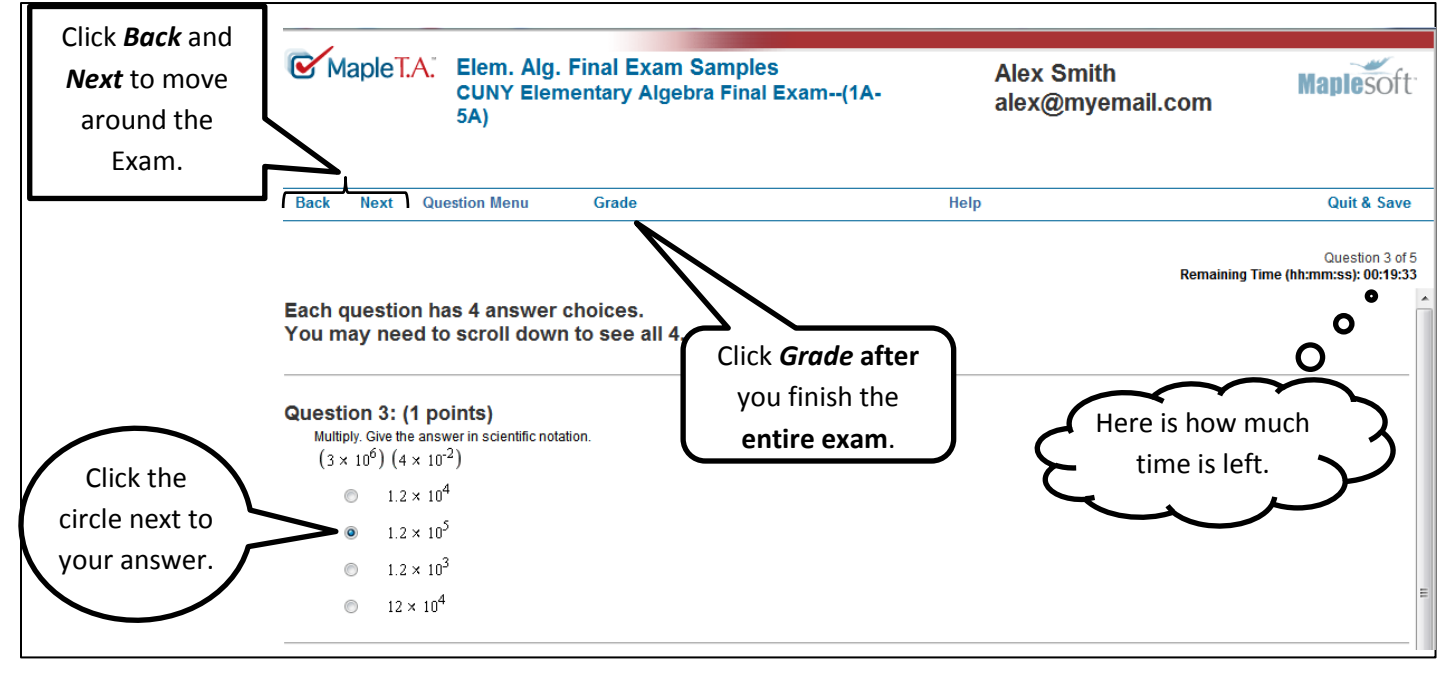

Each question has 4 answer choices. They may not all fit on your screen. You must scroll to see them.

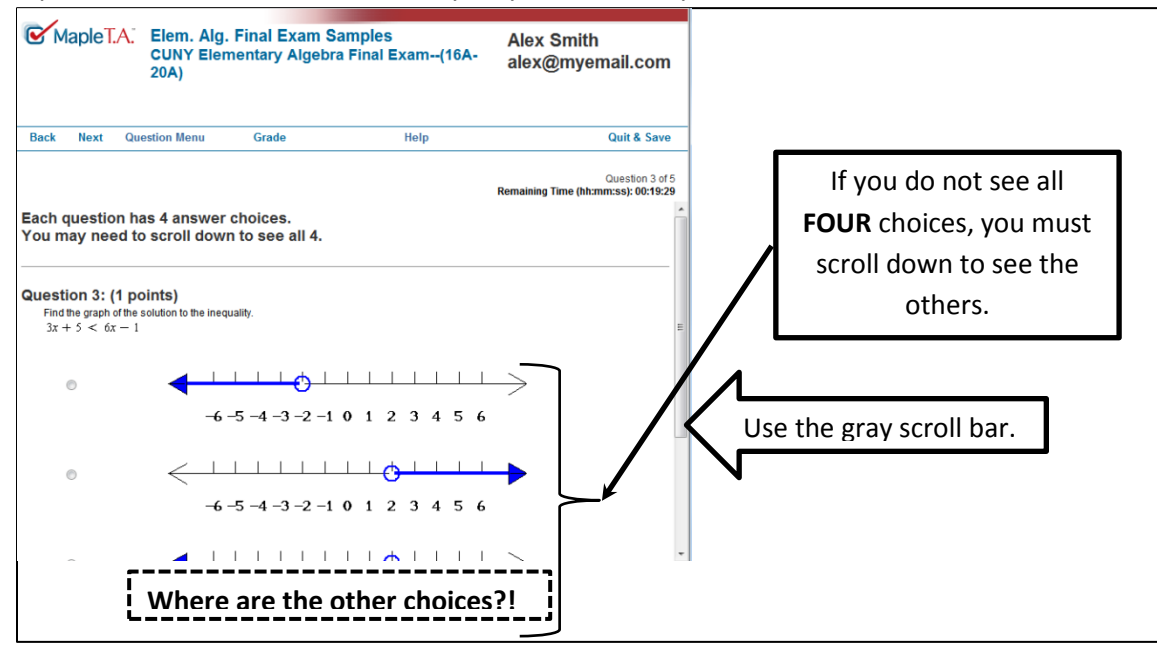

 When you are done with the *entire assignment*, click *Grade*. If you did not answer some of the questions, you will see a screen like the one below.

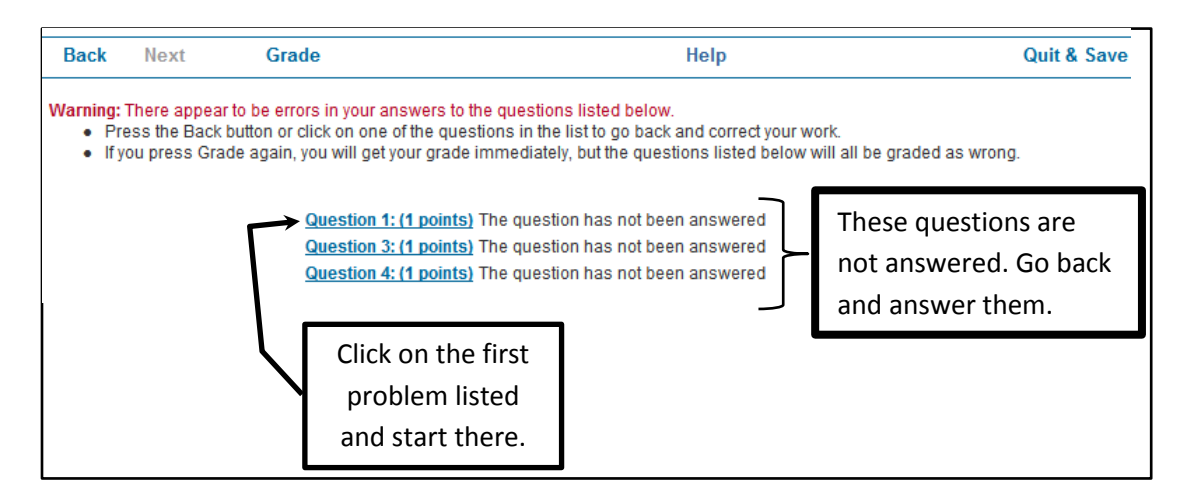

You may want to use the *Question Menu* to skip around the assignment.

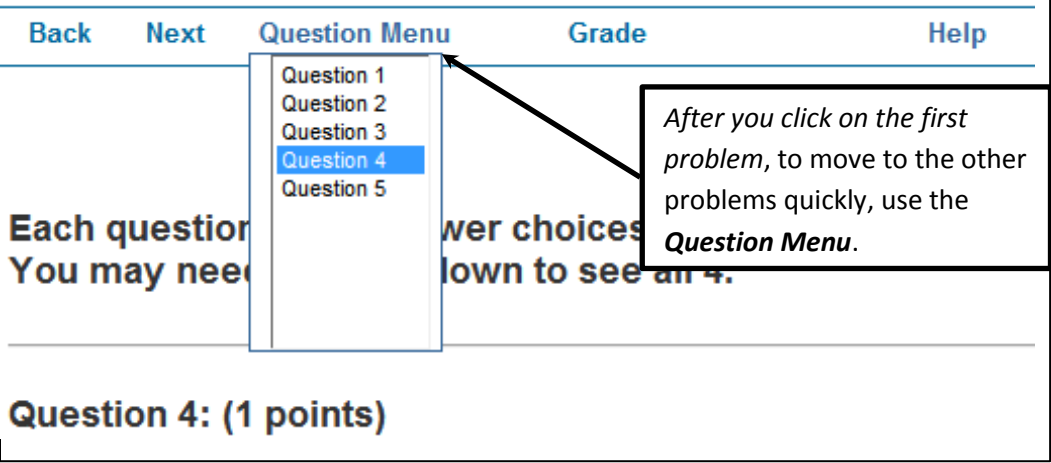

If you have completed all the questions, when you click the *Grade* button you will see the screen below.

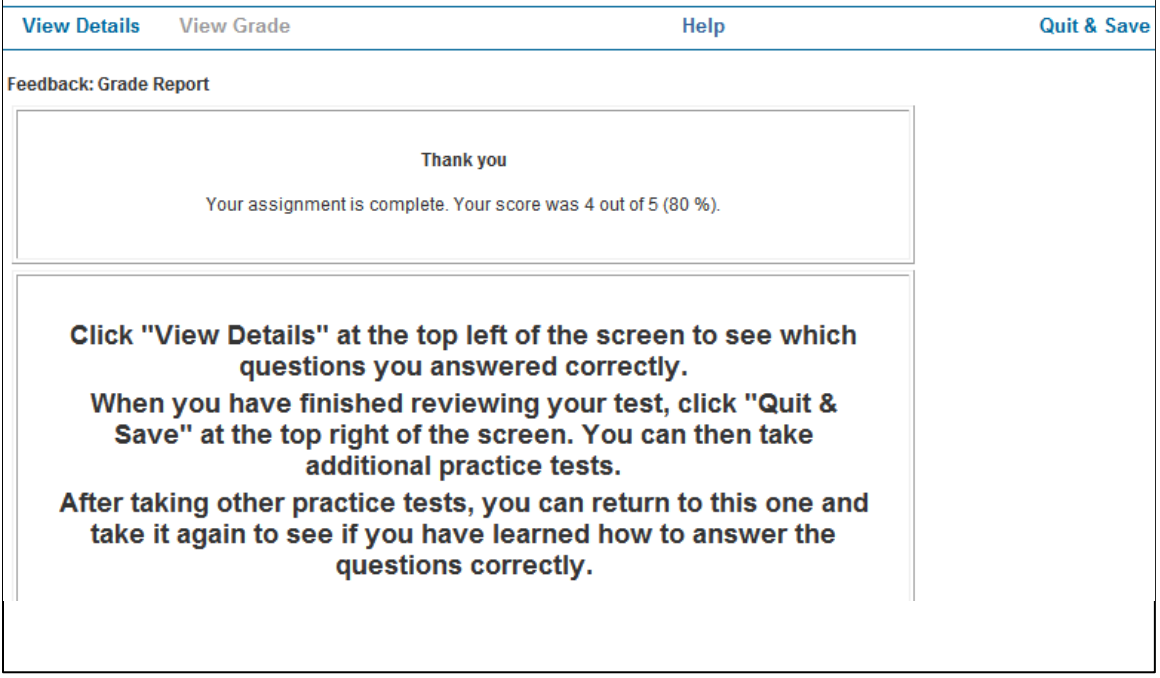

 On the day of the exam you will not see your score or the questions you answered wrong. But for now, you can click *View Details* at the top left to see which questions you answered correctly.

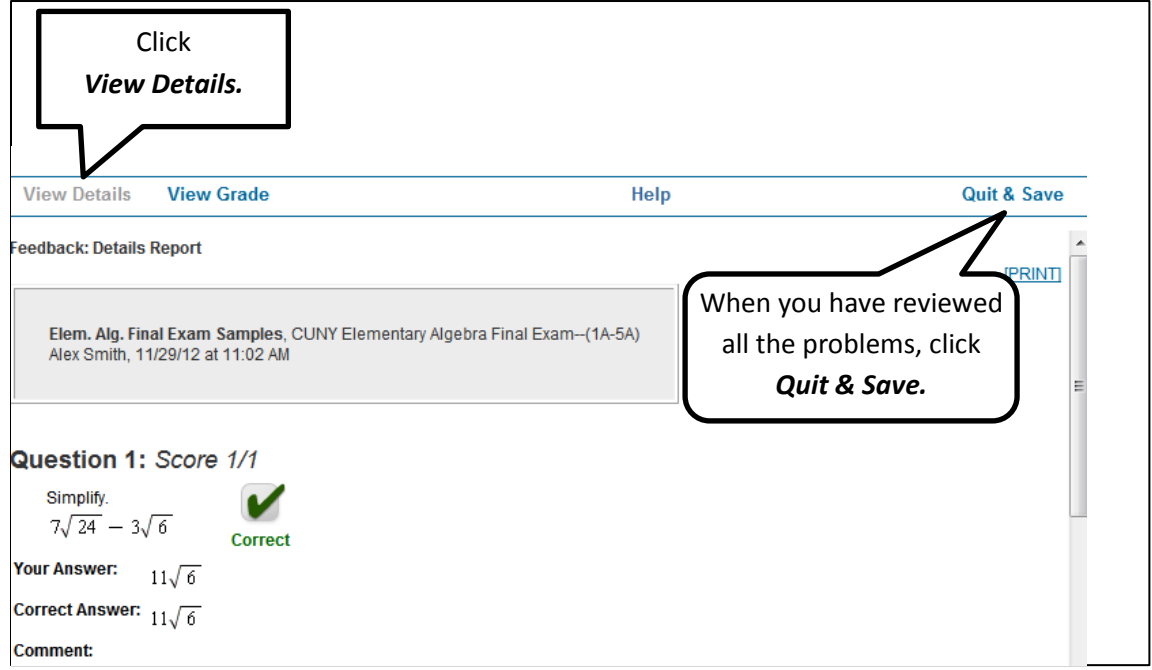

- Click *Quit & Save* to go back and take more sample exams. You can take each Sample Exam as many times as you want.
- When you have finished practicing, from the *Class Homepage*, click *Logout* at the top right.